## **Get It!**

- 1. When searching in databases, make sure the Full Text option is **unchecked.**
- 2. If you see a green Get It! Button, click it

There will be access in another database **or** you can request it via InterLibrary Loan (ILL).

3. A Sign In button may appear. Sign in with your BU login account information.

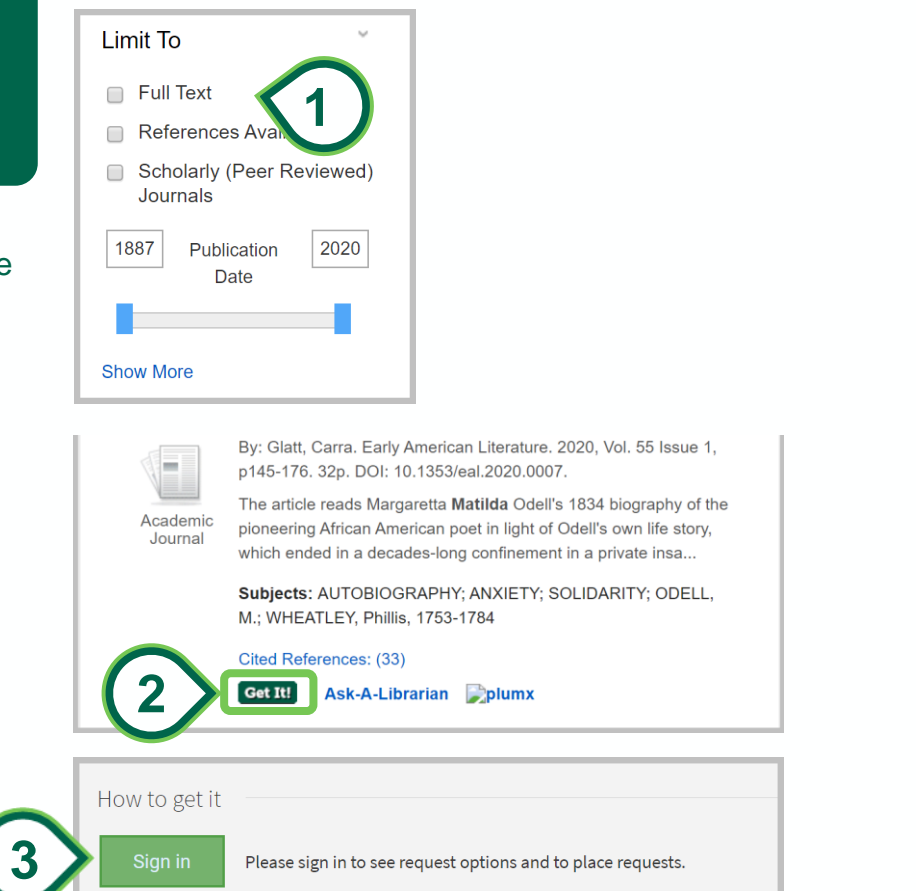

## **InterLibrary Loan (ILL)**

Request articles, books and other items not owned by the Binghamton University Libraries

You may need to log in to your BU account

1. Under How to get it click Request article or book chapter \*The first time you use ILL, you will be asked to create an account, after that, you'll log in

2. The next page is a form describing the item you're requesting. It's usually pre-filled. Press **submit** at the bottom. You will be notified via email when the item is available for you.

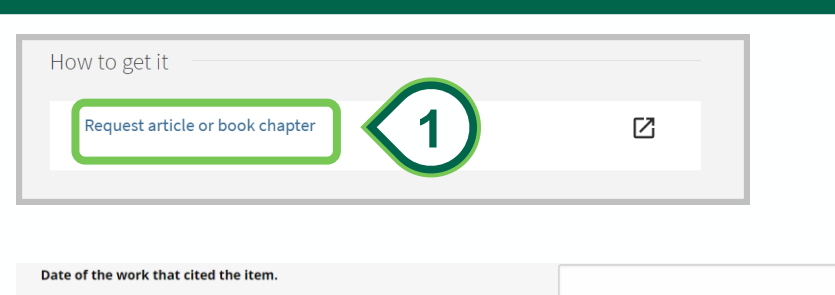

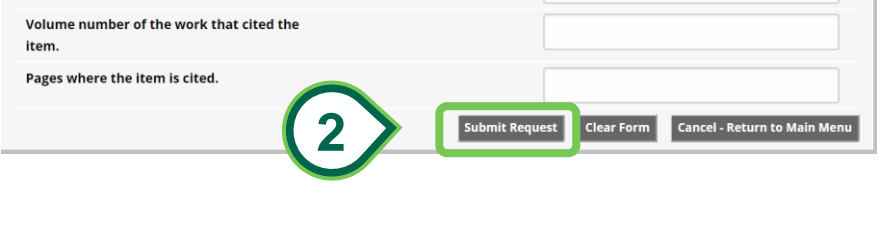